*ביצוע רישום (Enrolment(* 

## **שלב ב' - ביצוע רישום (Enrolment(**

בפעולה זו אנו נרשמים להתקן הזיהוי/מאמת של NetIQ אותו התקנו בשלב הקודם ( Auth NetIQ(. **חובה לבצע את השלבים אך ורק ע״פ הסדר, שכן הם תלויים האחד בשני.**

במחשב:

א. כניסה לאתר: https://mfa.tau.ac.il עם שם משתמש וסיסמה אוניברסיטאית:

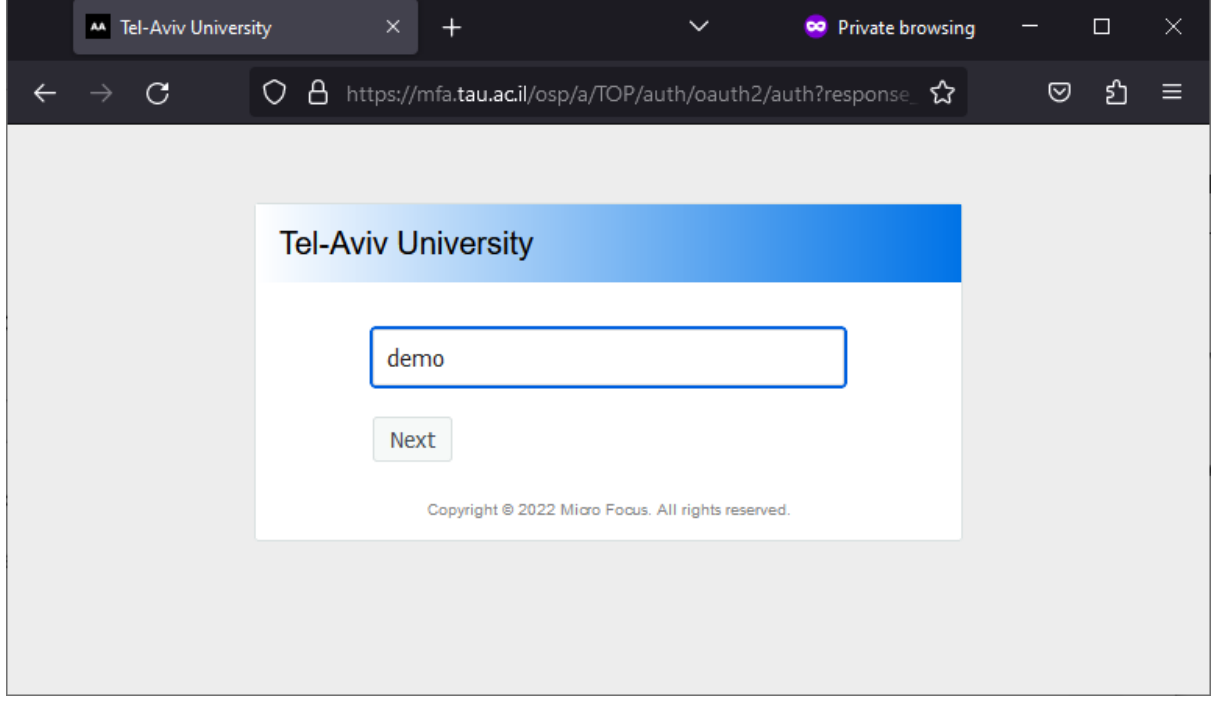

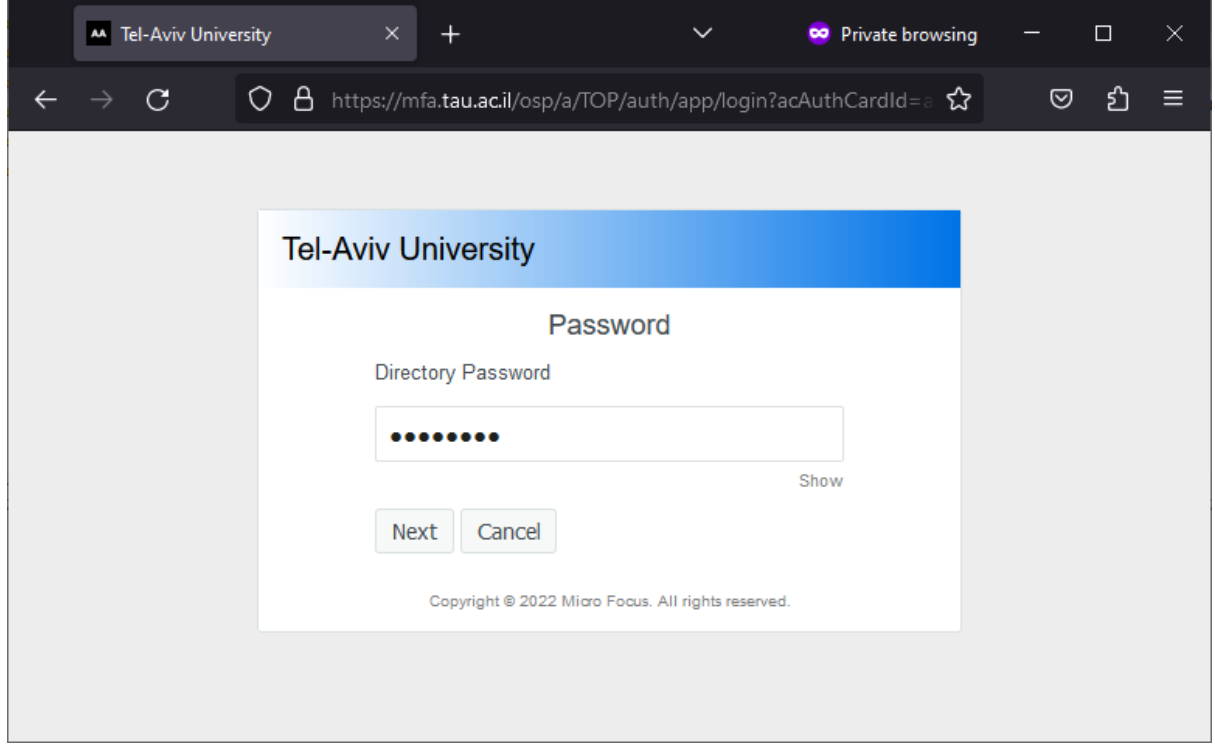

ב. כעת ישלח קוד אימות במסרון לטלפון הנייד אותו יש להזין בחלון הבא:

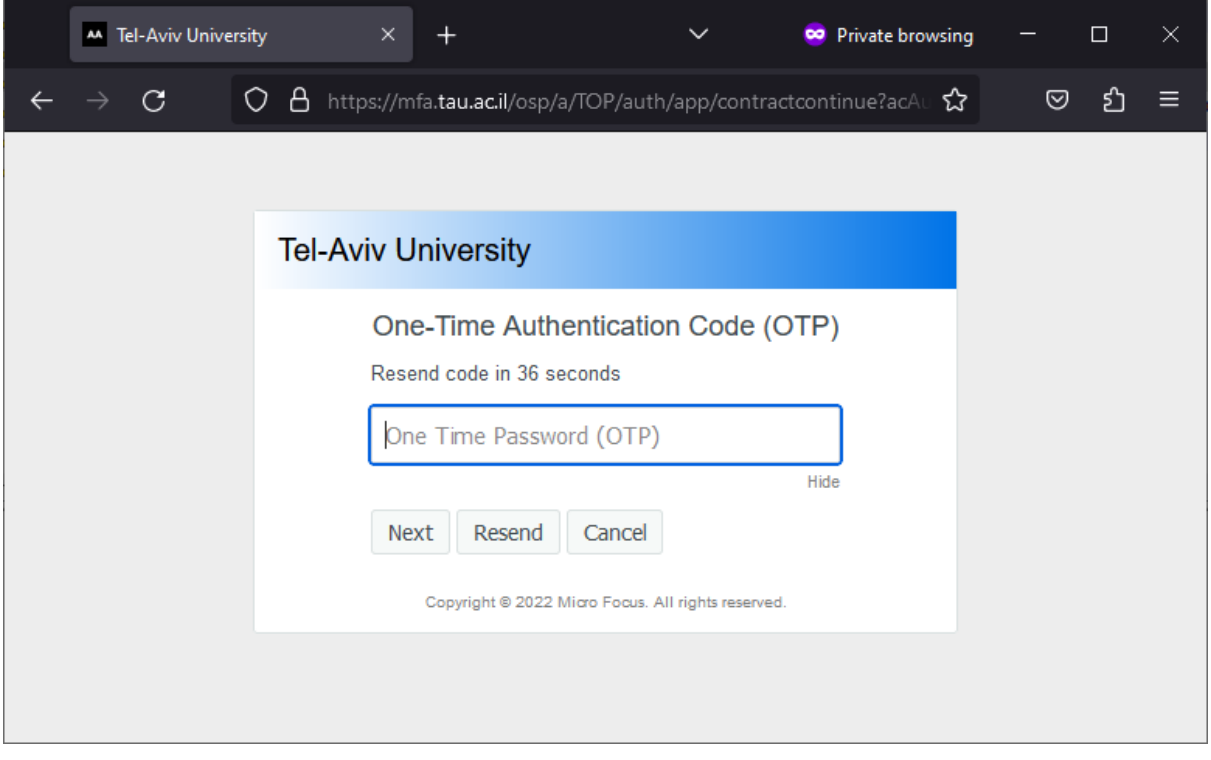

הערה: במידה ולא הגיע קוד, יש לבדוק האם המספר מעודכן ע"י פנייה למוקד השירות.

"**+** 'או 'Add' או ' $+$ '

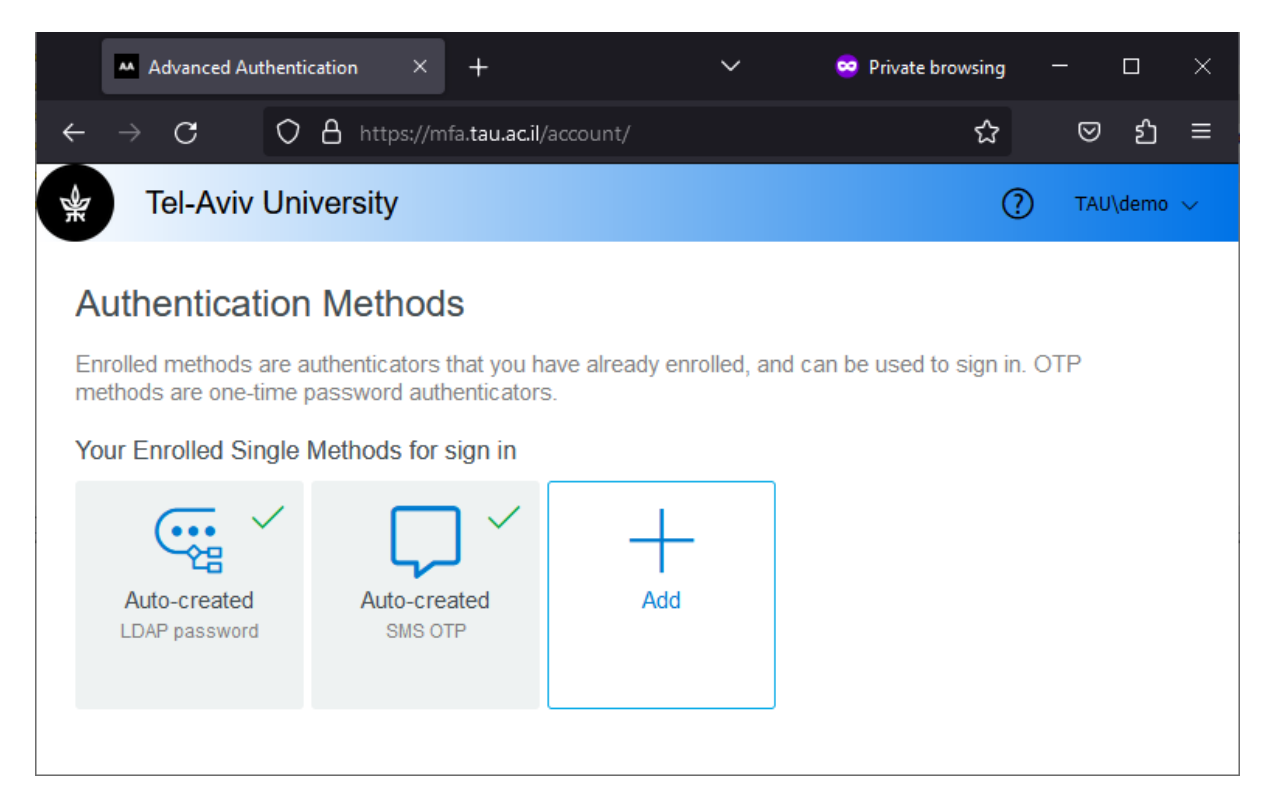

## ד. יש לבחור 'Smartphone'

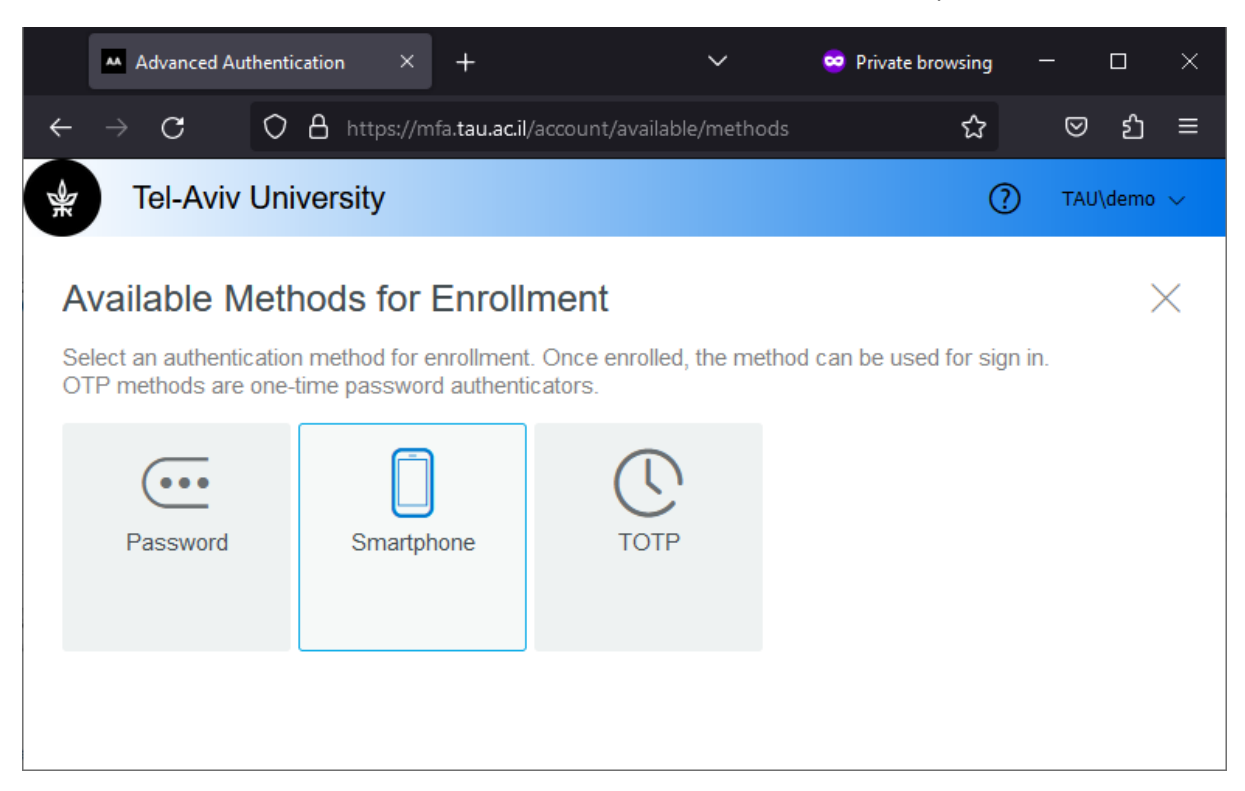

ה. יש לבחור 'Code QR Get'

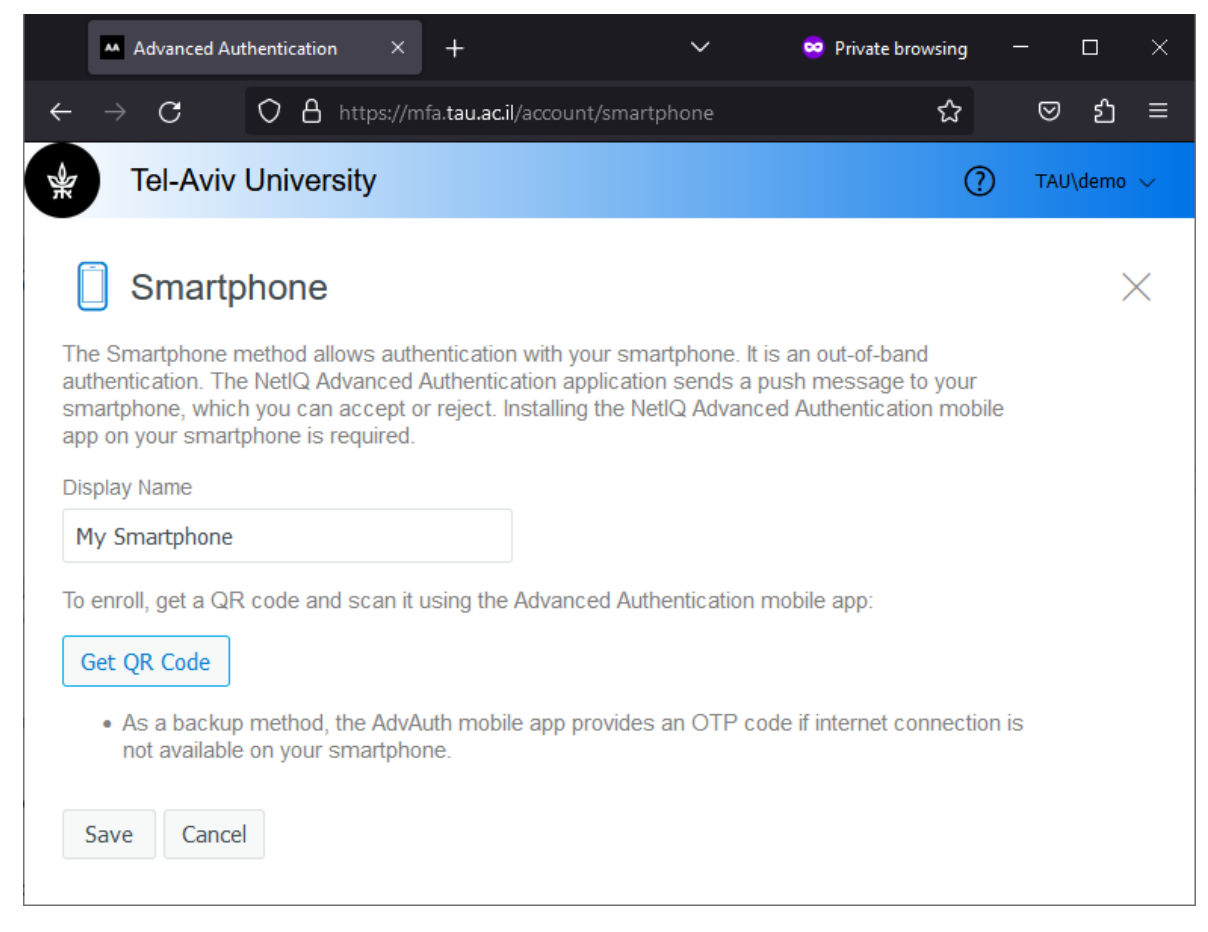

ו. על מסך המחשב יופיע QR קוד אותו נסרוק באמצעות הטלפון הנייד (שלב הבא).

## בטלפון הנייד:

<sup>ז</sup>. ביישום NetIQ בטלפון הנייד, יש ללחוץ על סימן ה'+' ולסרוק את ה QR קוד שמופיע על המסך במחשב

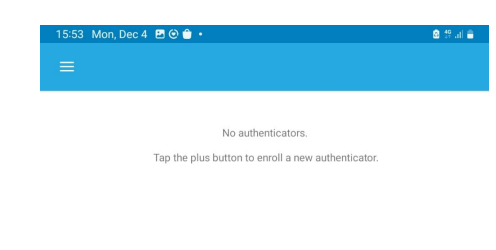

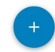

ח. שורה חדשה תופיע ביישום NetIQ בטלפון הנייד.

## במחשב:

ט. בדף בו מופיע ה QR קוד יש ללחוץ "Save", יופיעו אפשרויות חדשות בהתאם :

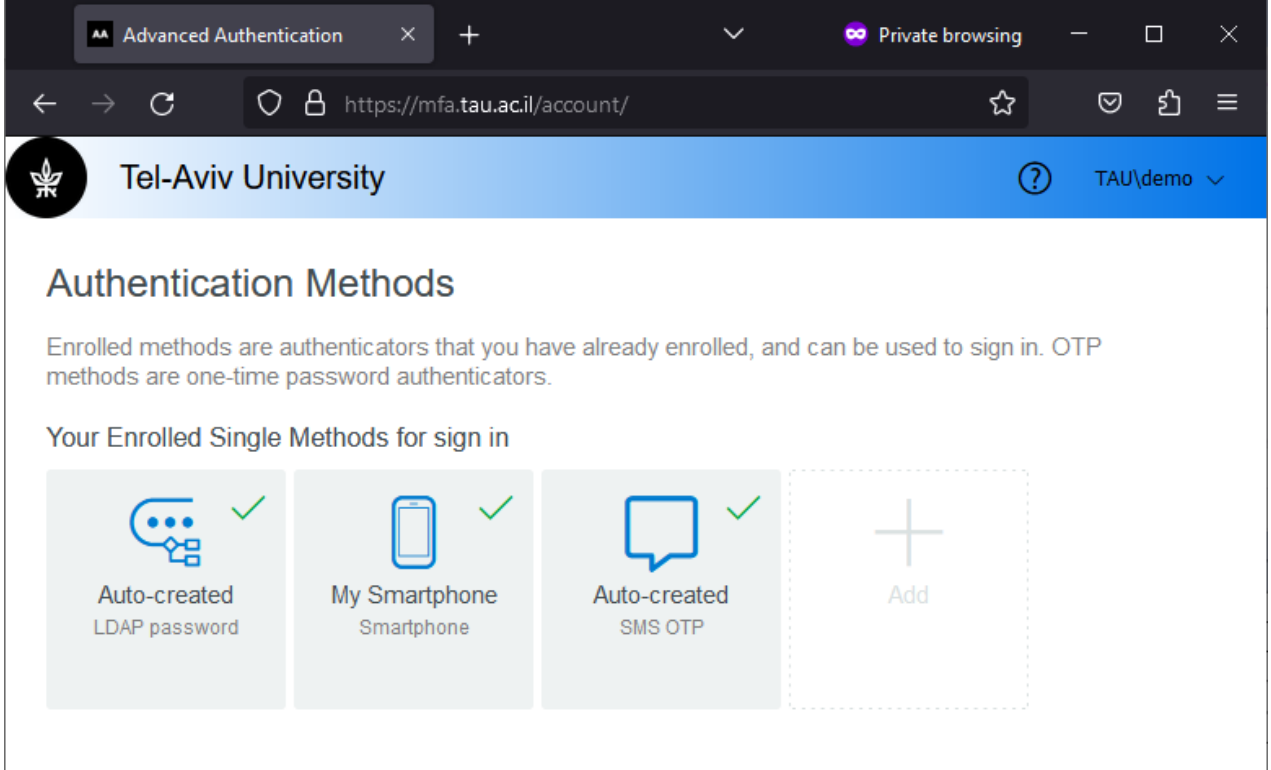

- י. בחלון יופיע ריבוע ובו כתוב "Smartphone My "עם V ירוק לידו.
	- יא. שלב "ביצוע ההרשמה למשתמש" הסתיים.